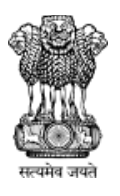

# महाराष्ट्र शासन तंत्रशिक्षण संचालनालय महाराष्ट्र राज्य मुंबई

३, महापालिका मार्ग,पत्रपेटी क्रमांक-१९६७, मुंबई - ४०० ००१ दूरध्वनी क्र. ०२२ -२२६४११५० संके तस्थळ - http://www.dtemaharashtra.gov.in

#### कें द्रीभूत प्रवेश प्रक्रिया सन २०२ **3-**२ **4** प्रथम वर्ष पोस्ट एस**.**एस**.**सी**.** पदविका अभियांत्रिकी

तंत्रशिक्षण संचालनालय, महाराष्ट्र राज्य यांच्या मार्फत घेण्यात येणाऱ्या प्रथम वर्ष पोस्ट एस.एस.सी. पदविका अभियांत्रिकी या अभ्यासक्रमाच्या केंद्रीभूत प्रवेश प्रक्रियेचे ऑनलाईन अर्ज भरण्याची लिंक www.dte.maharashtra.gov.in या संकेतस्थळावर उपलब्ध आहे.

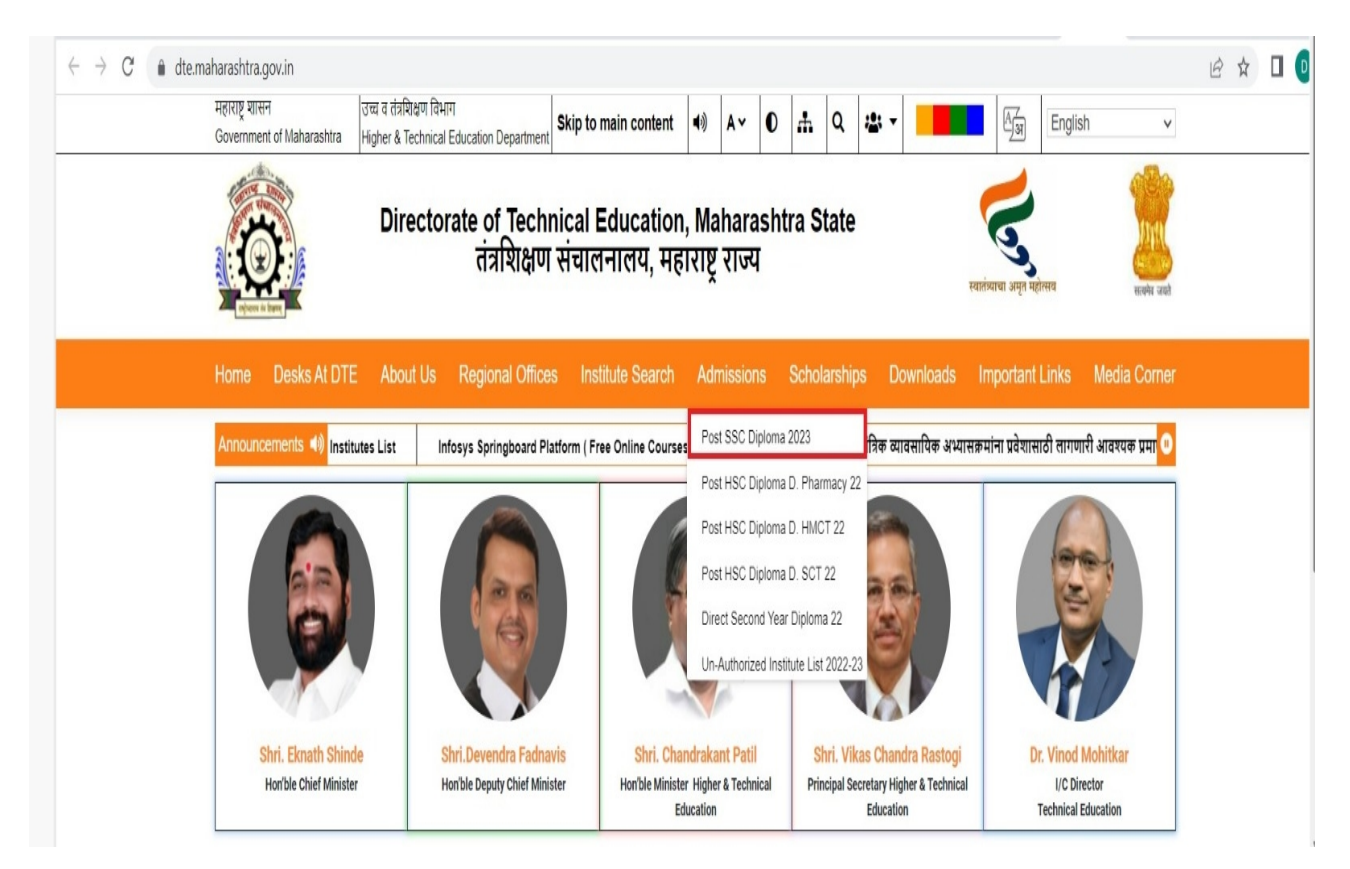

प्रथम वर्ष पोस्ट एस.एस.सी. पदविका अभियांत्रिकी या अभ्यासक्रमास प्रवेश घेणाऱ्या शैक्षणिक पात्रताधारक उमेदवारांनी संचालनालयाच्या संके तस्थळावरील लिंक उघडून मुखपृष्ठावरील मेनू मध्ये प्रवेश प्रक्रियेचे वेळापत्रक, प्रवेशाची शैक्षणिक पात्रता प्रवेश प्रक्रियेसाठी चे शासन निर्णय प्रवेश प्रक्रिया संदर्भातील मार्गदर्शक सूचना परिपत्रके व ऑनलाइन अर्ज भरण्याबाबतच्या मार्गदर्शक सूचना यांचा अभ्यास करून प्रवेश प्रक्रियेसाठी अर्ज करावयाच्या अभ्यासक्रमाची निवड करावी.

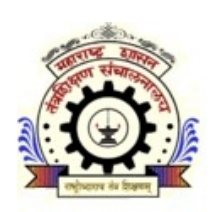

**1.** प्रवेशासाठीच्या पदविका अभ्यासक्रमाची निवड अंतिम झाल्यानंतर मुखपृष्ठावरील **New Candidate Registration** या बटनावर क्लिक करून नोंदणी करता येईल.

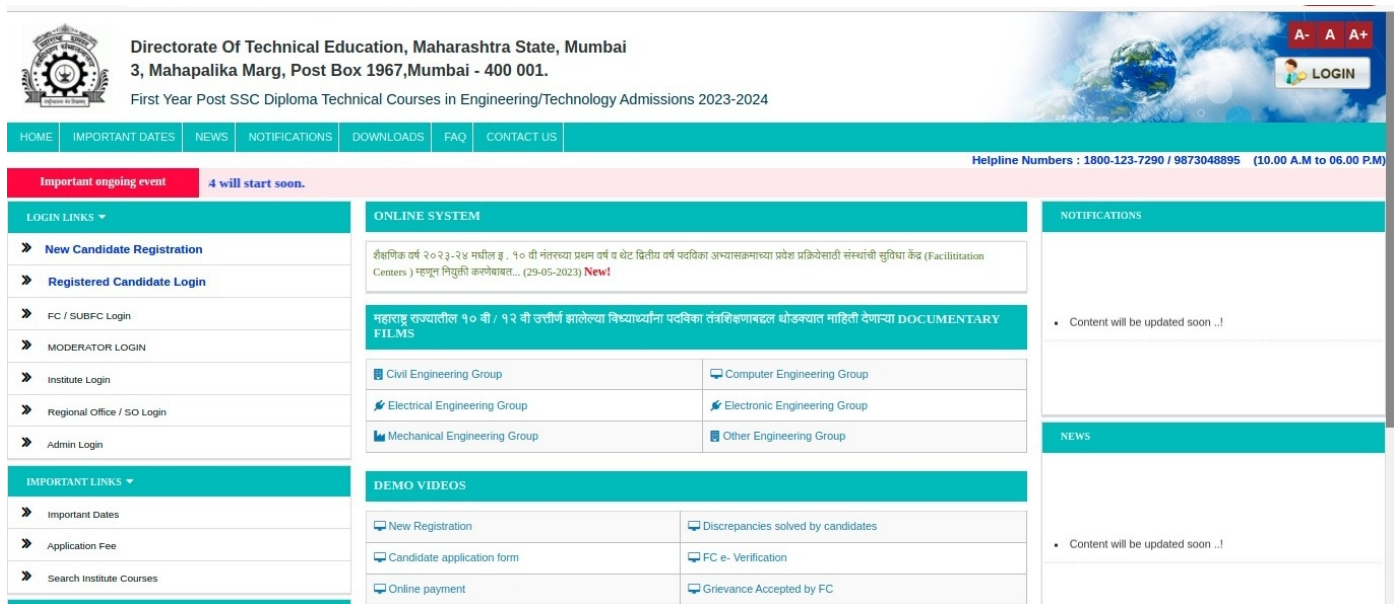

### **1.1** पहिला टप्पा **-** विद्यार्थ्यांची संके तस्थळावर नोंदणी **( Candidate Registration) : -**

ऑनलाइन नोंदणी अर्ज उघडल्यानंतर उमेदवारास स्वतःचे संपूर्ण नाव, ई-मेल आयडी, भ्रमणध्वनी क्रमांक आणि संके तशब्दाची(Password) अचूक नोंद करणे आवश्यक आहे तसेच संके तशब्दांची पुष्टी करणे(Confirm Password) आवश्यक आहे.

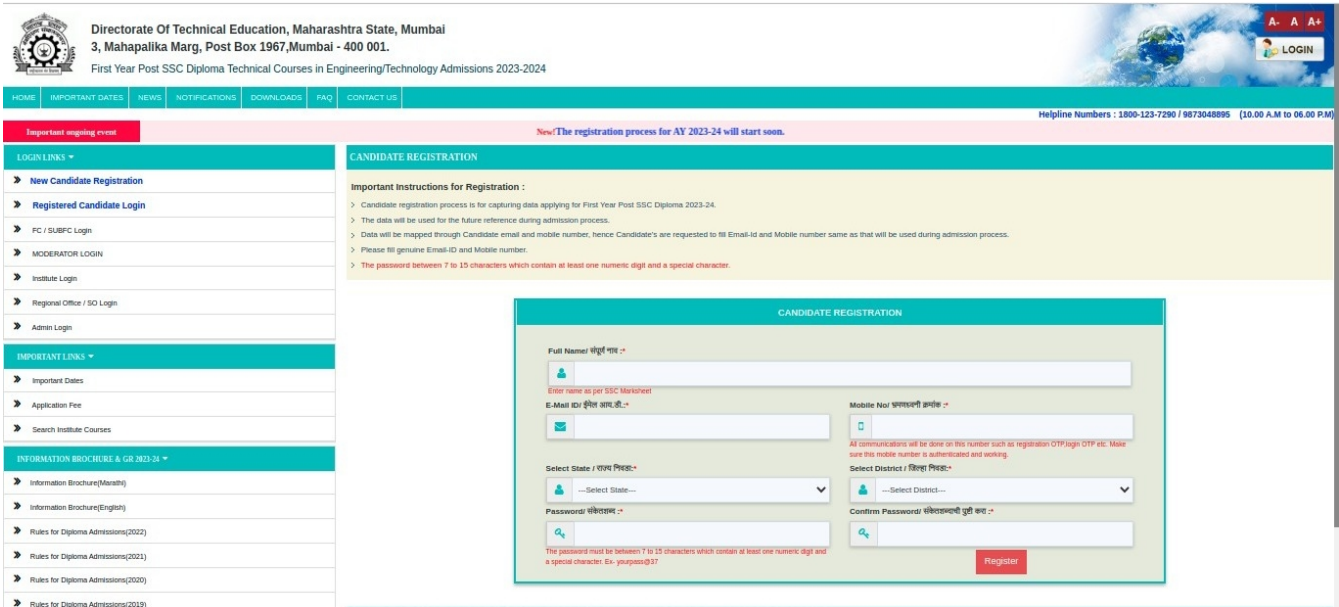

### **1.2** दसरा ु टप्पा **-** ओ**.**टी**.**पी **.** तपासणी ∶**-**

ऑनलाईन नोंदणी अर्जातील दुसऱ्या टप्प्यात नमुद केलेल्या भ्रमणध्वनी क्रमांकावर तपासणीसाठी संगणकीय प्रणालीद्वारे ओटीपी पाठविण्यात येईल. स्क्रीन वरील Enter OTP बॉक्समध्ये भ्रमणध्वनीवर प्राप्त ओटीपी नमूद करून Submit बटन वर क्लिक करावे.

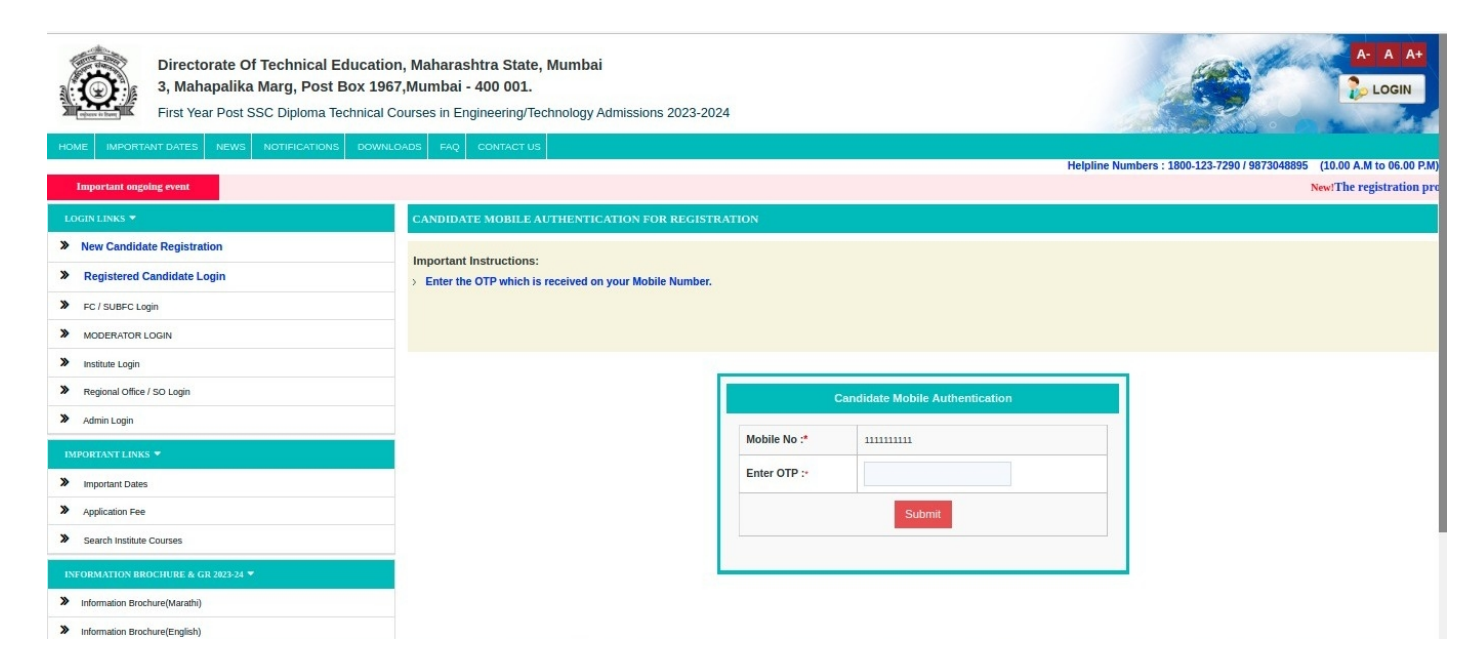

### **1.3** तिसरा टप्पा **-** अर्ज क्रमांक प्राप्त तपशील **:-**

ऑनलाइन नोंदणी अर्जातील तिसऱ्या टप्प्यात उमेदवाराने ऑनलाइन भरलेल्या माहितीच्या आधारे उमेदवारास संर्गणकीय प्रणालीद्वारे अर्ज क्रमांक दिलेला आहे. सदर अर्ज क्रमांक/यूर्जर आयडी उमेदवाराने कायमस्वरूपी र्जतन करून ठेवायचा आहे.

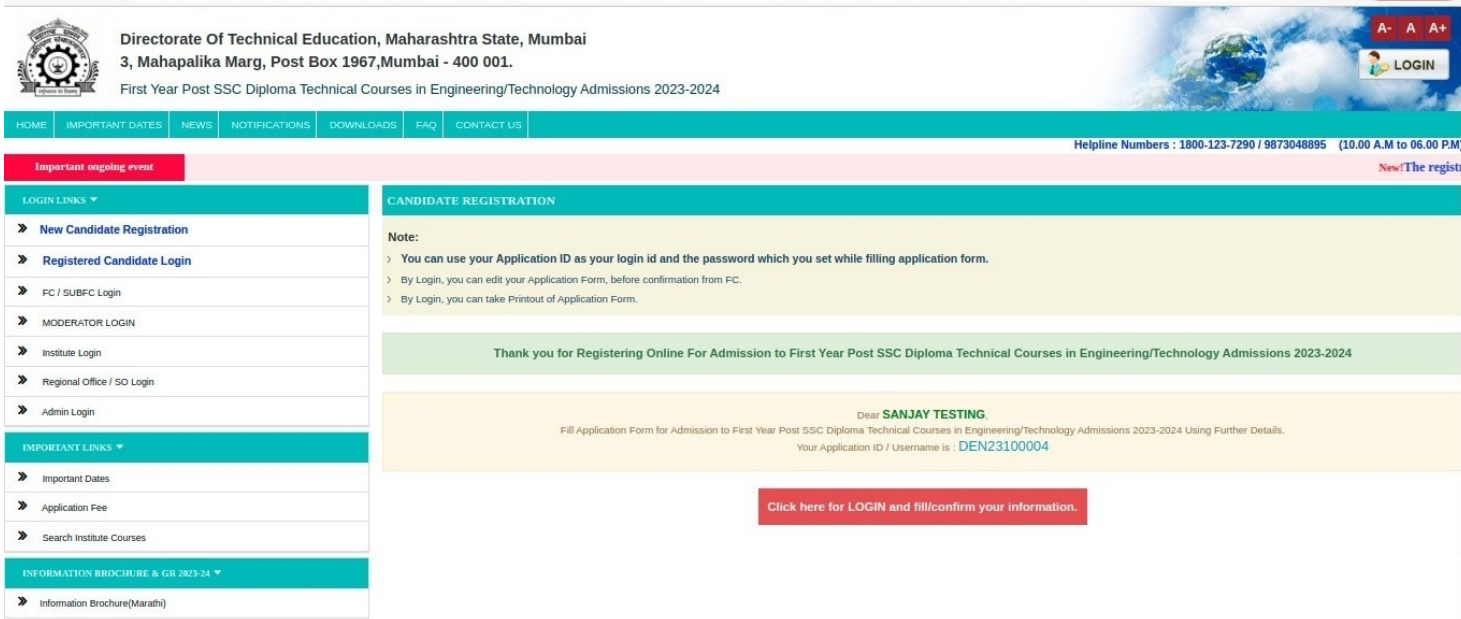

### **2.** चौथा टप्पा **-** खाते लॉक्रिर्गन आणि अर्जदाराची वैयक्तिक माहिती नोंदणी **:-**

ऑनलाईन नोंदणी पूर्ण झाल्यानंतर संगणकीय प्रणालीद्वारे प्राप्त झालेला अर्ज क्रमांक / युजरनेम व नोंदणी करताना नमूद केलेला संकेतशब्द(Password) आणि कॅपच्या(Captcha) हे लॉगिन स्क्रीनवर नमूद करून लॉक्रिर्गन(Login) या बटनावर क्लिक करावे.

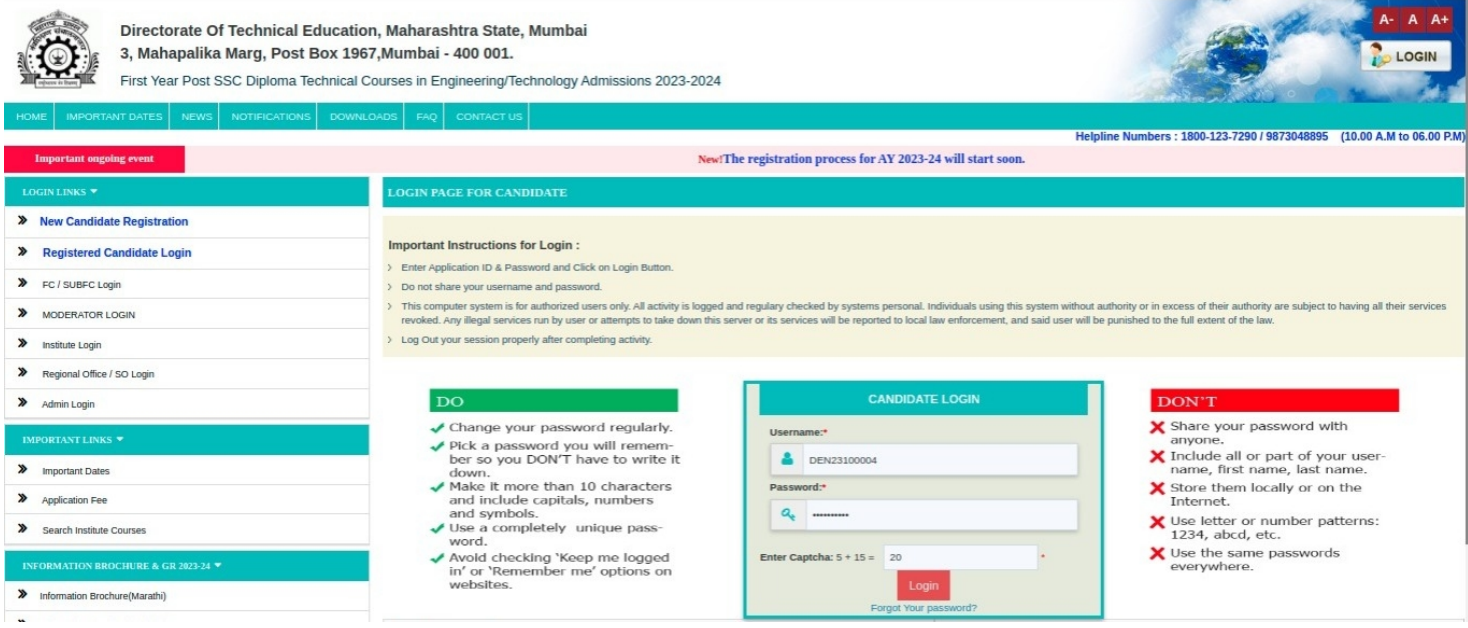

### **2.1** छाननी पद्धत - पर्याय निवडणे:-

खाते उघडण्यासाठी लॉक्रिर्गन झाल्यानंतर उमेदवारास अर्जाची ई-छाननी(E-Scrutiny) व प्रत्यक्ष सुविधा कें द्रावरील छाननी(Physical Scrutiny) असे दोन पर्याय असणारे बटन असतील त्यापैकी आपणास एका पर्यायाची निवड करावयाची आहे.

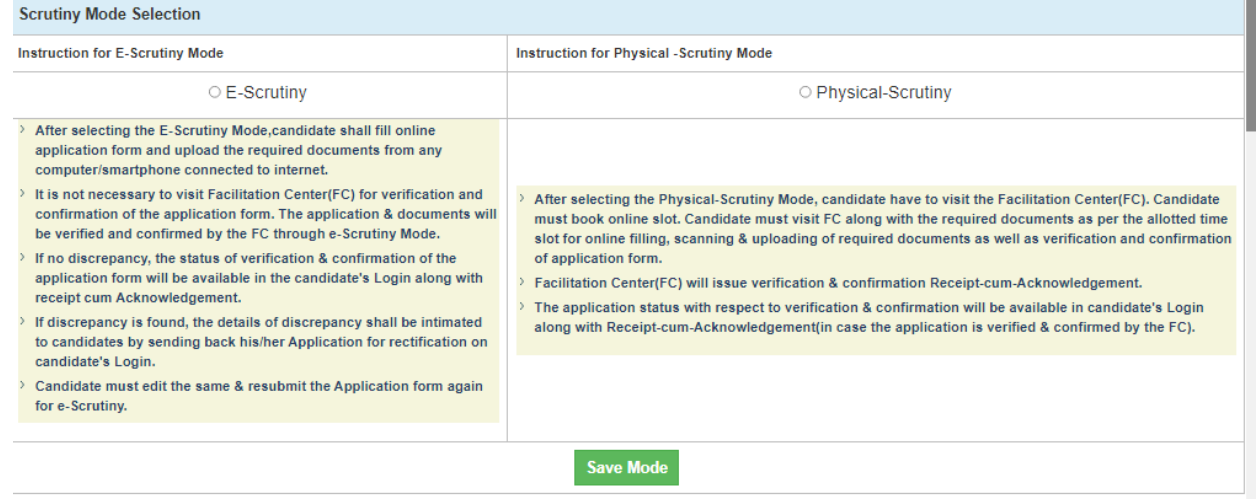

### 2.1.1 ई **-** सुविधा कें द्र **( E- Scrutiny)**:-

दिलेल्या दोन पर्यायांपैकी ई-छाननी(E-Scrutiny) या पर्यायावर क्लिक के ल्यानंतर **Your scrutiny mode has been saved.** असा मेसेर्ज स्क्रीनवर दिसेल आणि आपल्या अर्जाची छाननी, ई-छाननी पद्धतीद्वारे करण्याचा पर्याय यशस्वीरित्या नोंद केला जाईल. यामध्ये उमेदवाराच्या लॉगीन डॅशबोर्डवर अर्जाचे एकूण आठ टप्पे दर्शविले आहेत. त्यापैकी आपला पहिला टप्पा पूर्ण झालेला आहे व पुढील उर्वरित टप्पे उमेदवारास पूर्ण करणे आवश्यक आहे. र्जोपर्यंत डॅशबोर्ड वरील सर्व टप्पे पूर्ण होत नाहीत तोपर्यंत आपला ऑनलाईन अर्ज र्जमा झालेला नाही असे समर्जावे.

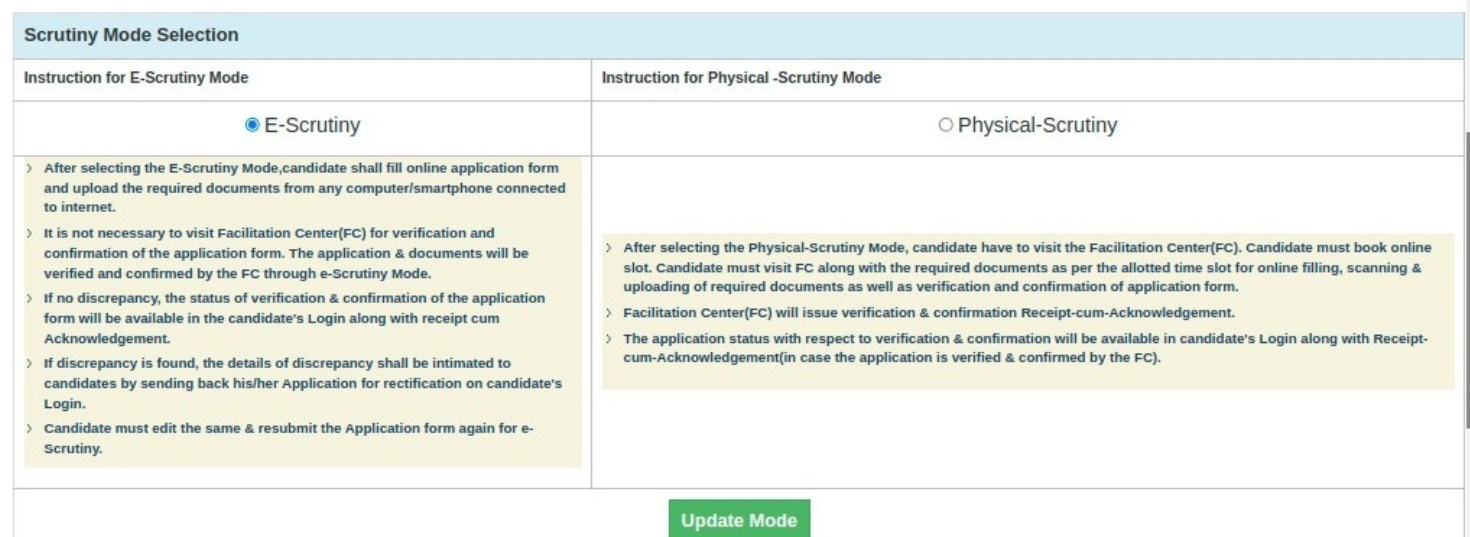

#### 2.1.2 प्रत्यक्ष सुविधा कें द्रावरील छाननी **( Physical Scrutiny)**:-

यामध्ये उमेदवाराला प्रत्यक्ष सुविधा कें द्रावरील छाननी करता जिर्जल्हा, र्फॅसिलिटेशन सेंटर(FC Name) आणि तारखेची निवड करावयाची आहे.

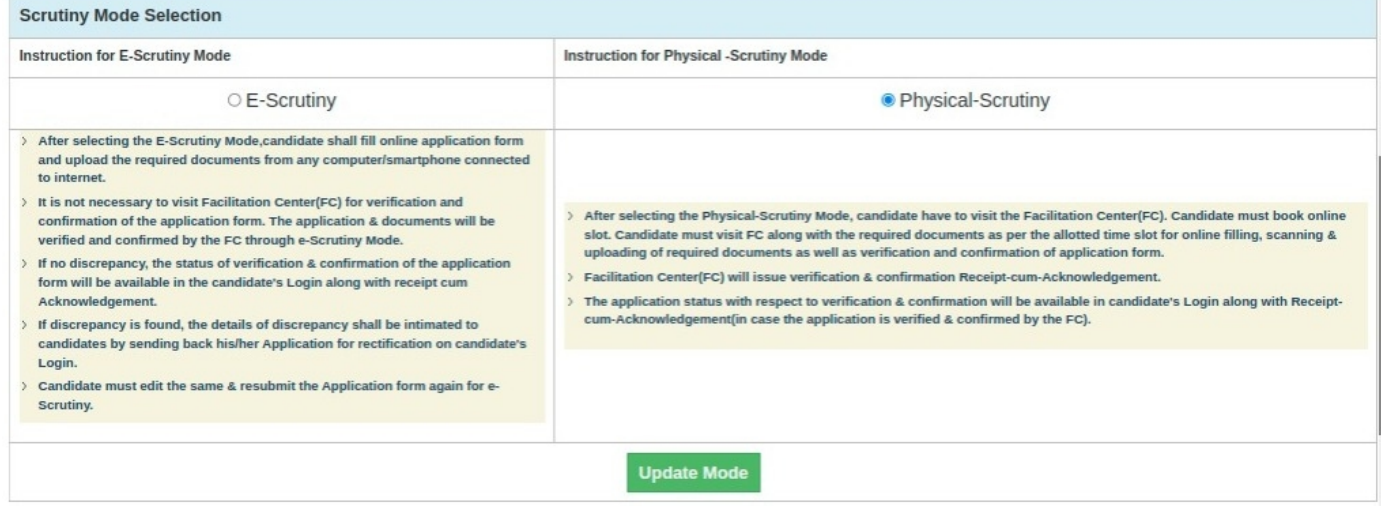

# 2.2 टप्पा क्रमांक **. 1 –** लॉर्गीन डॅशबोर्ड:-

वरील दोन्ही पद्धतीने अर्ज भरल्यानंतर उमेदवाराच्या अर्जातील पहिला टप्पा पूर्ण झालेला असेल व व उर्वरित टप्पे बाकी असतील.

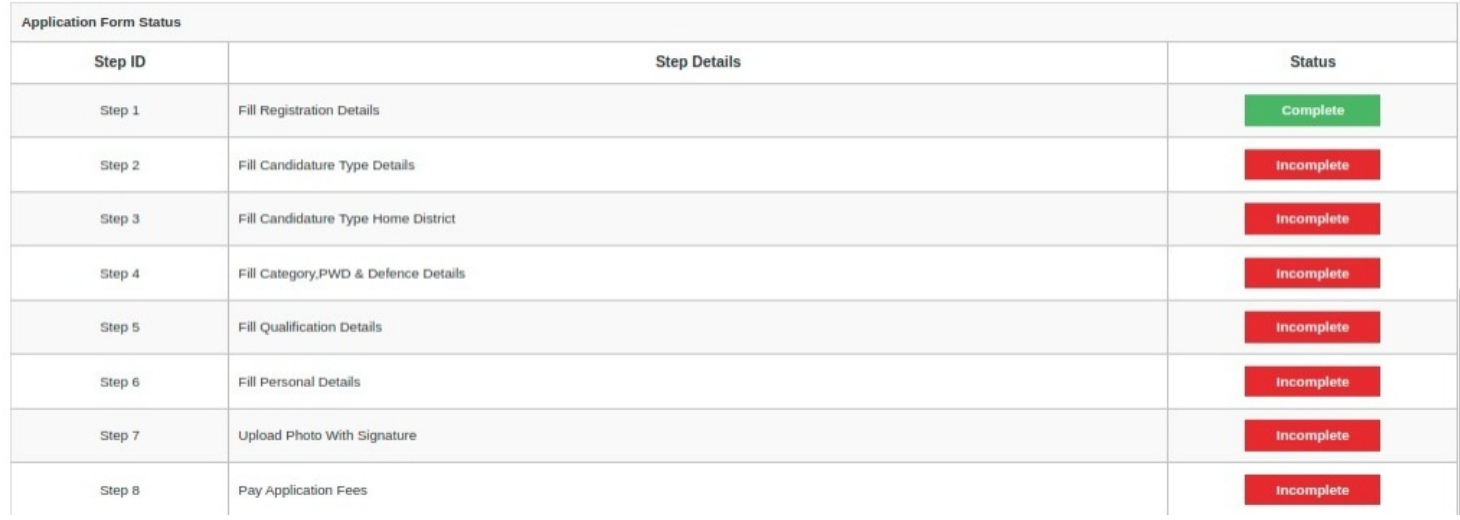

### 2.3 टप्पा क्रमांक **. 2 -** उमेदवारी प्रकार निवडा **( Fill Candidature Type Details):-**

यामध्ये उमेदवारास दिलेल्या उमेदवारी प्रकारच्या माहितीनुसार उमेदवार ज्या प्रकारात मोडत आहे त्या प्रकाराची निवड करून खालील Save and Proceed या बटनावर क्लिक करावे.(उदा. महाराष्ट्रातील र्जन्म झालेला व शिक्षण महाराष्ट्रात झालेल्या उमेदवारास महाराष्ट्र राज्य उमेदवार **-** प्रकार ए हा प्रकार निवडावा.)

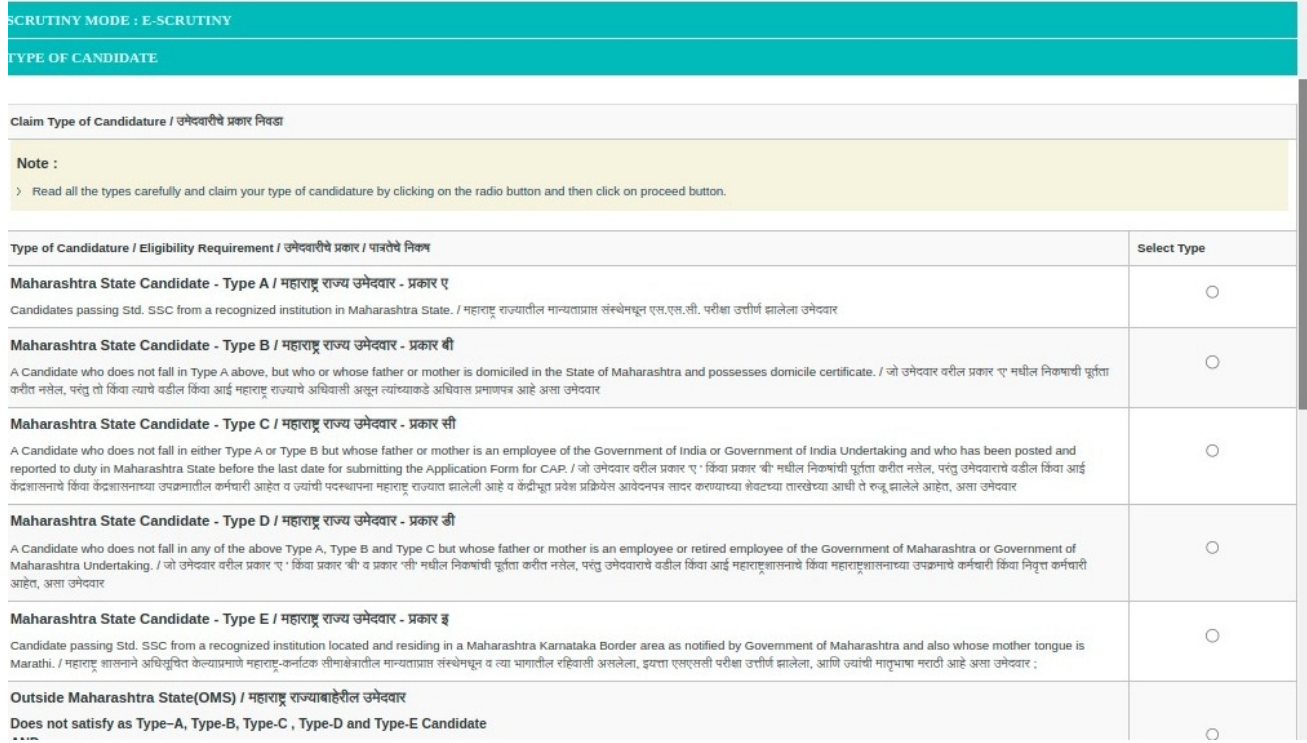

#### 2.4 टप्पा क्रमांक **. 3 -** उमेदवाराच्या मूळ जिर्जल्ह्याची निवडा **:-**

यामध्ये उमेदवारास दहावी व बारावी परीक्षा उत्तीर्ण झालेल्या जिर्जल्हा व तालुक्याची निवड करावयाची आहे. इयत्ता दहावी / एस.एस.सी. परीक्षा उत्तीर्ण झालेल्या शाळेचे नाव व पत्ता यांची नोंद करावयाची आहे. नोंद के ल्यानंतर त्याखालील Save and Proceed या बटनावर क्लिक करावे.

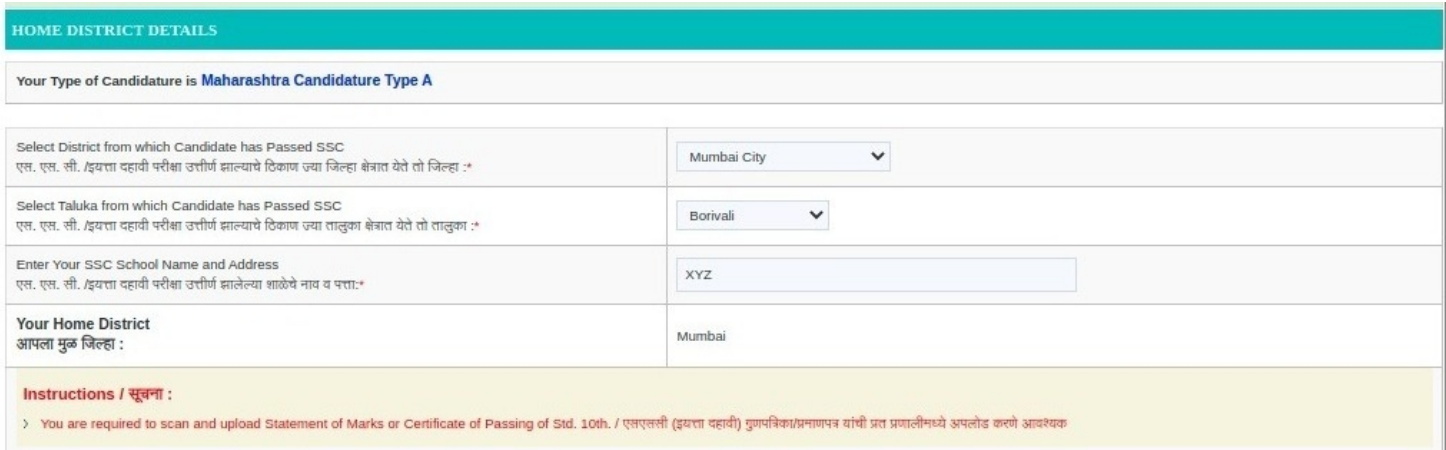

#### 2.5 टप्पा क्रमांक **. 4 -** उमेदवाराचा सामाजिर्जक आणि समांतर आरक्षणाचा प्रवर्ग निवड **:-**

यामध्ये उमेदवार ज्या सामाजिर्जक प्रवर्गात मोडत आहे त्या प्रवर्गाची निवड करावयाची आहे. सर्वसाधारण प्रवर्गातील उमेदवार जर आर्थिक दृष्ट्या दर्बल घटकाच्या जागांकरिता अर्ज करू इच्छित असेल तर तशी नोंद करून त्याबाबतचे प्रमाणपत्र अपलोड करणे आवश्यक आहे.

र्जर उमेदवार मार्गास प्रवर्गात मोडत असेल तर उमेदवाराने त्यास अनुसरून असलेल्या इतर बाबींची निवड करावी व त्यासंबंधित कार्गदपत्रे आपल्याकडे उपलब्ध स्थितीची निवड करावयाची आहे.

उमेदवार दिव्यांर्ग प्रवर्गात येत असल्यास दिव्यांर्ग प्रवर्ग निवड करावयाचा आहे. तसेच उमेदवाराचे पालक मार्जी सैनिक प्रवर्गात येत असतील तर मार्जी सैनिक प्रवर्गाची निवड करावयाची आहे. व त्या संबंधित विचारलेली माहिती नमूद करावयाची आहे.

या नंतर त्याखालील Save and Proceed या बटणावर क्लिक करावे.

#### **2.6** टप्पा क्रमांक **. 5 -** शैक्षणिक अर्हता निवड **( Fill Qualification Details) :-**

यामध्ये उमेदवारास दहावी उत्तीर्ण बोर्ड, उमेदवाराचे नाव(एस.एस.सी.च्या गुणपत्रिकेत नमूद केल्यानुसार) उमेदवाराच्या आईचे नाव(एस.एस.सी.च्या गुणपत्रिकेत नमूद केल्यानुसार)नमूद करणे आवश्यक आहे.

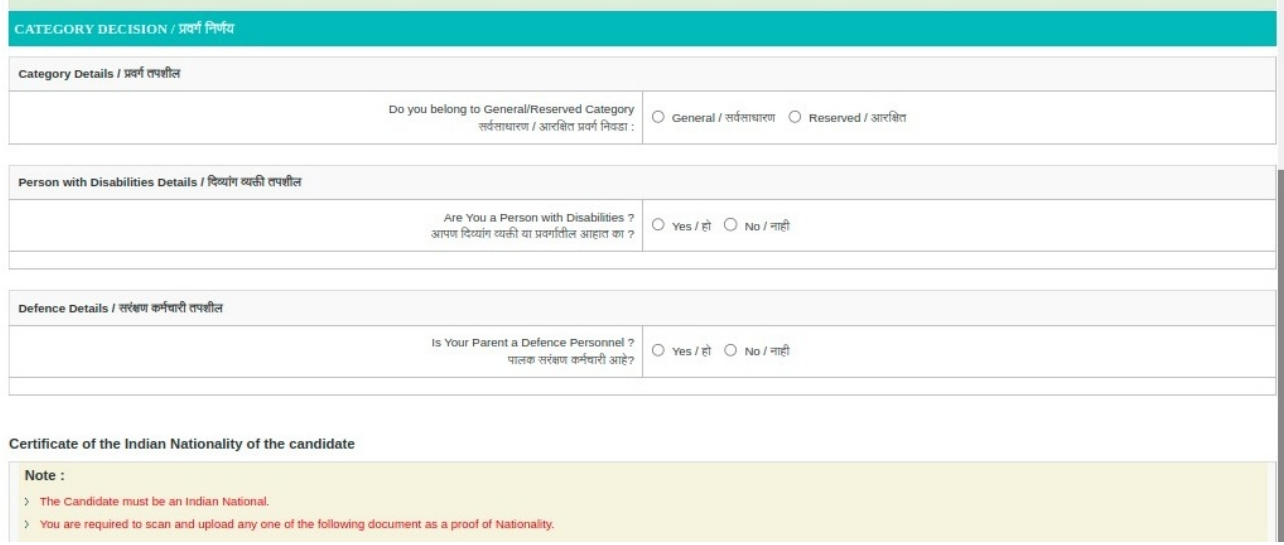

त्यानंतर दहावी/एस.एस.सी आसन क्रमांक,उत्तीर्ण वर्ष आणि दहावी/एस.एस.सी उत्तीर्ण स्थिती नमुद करणे आवश्यक आहे.

उमेदवाराचा दहावी/एस.एस.सी मध्ये तांत्रिक अभ्यासक्रम होता का? असल्यास त्याबाबतची माहिती नमूद करावी. त्याचप्रमाणे उमेदवाराने इंटरमिजिर्जएट ग्रेड परीक्षा उत्तीर्ण के ली असल्यास त्याबाबतची माहिती नमूद करावी. र्जे उमेदवार एच.एस.सी. / आयटीआय परीक्षा उत्तीर्ण झाले असतील त्याने त्याबाबतची माहिती नमूद करणे

आवश्यक आहे.या नंतर त्याखालील Save and Proceed या बटणावर क्लिक करावे.

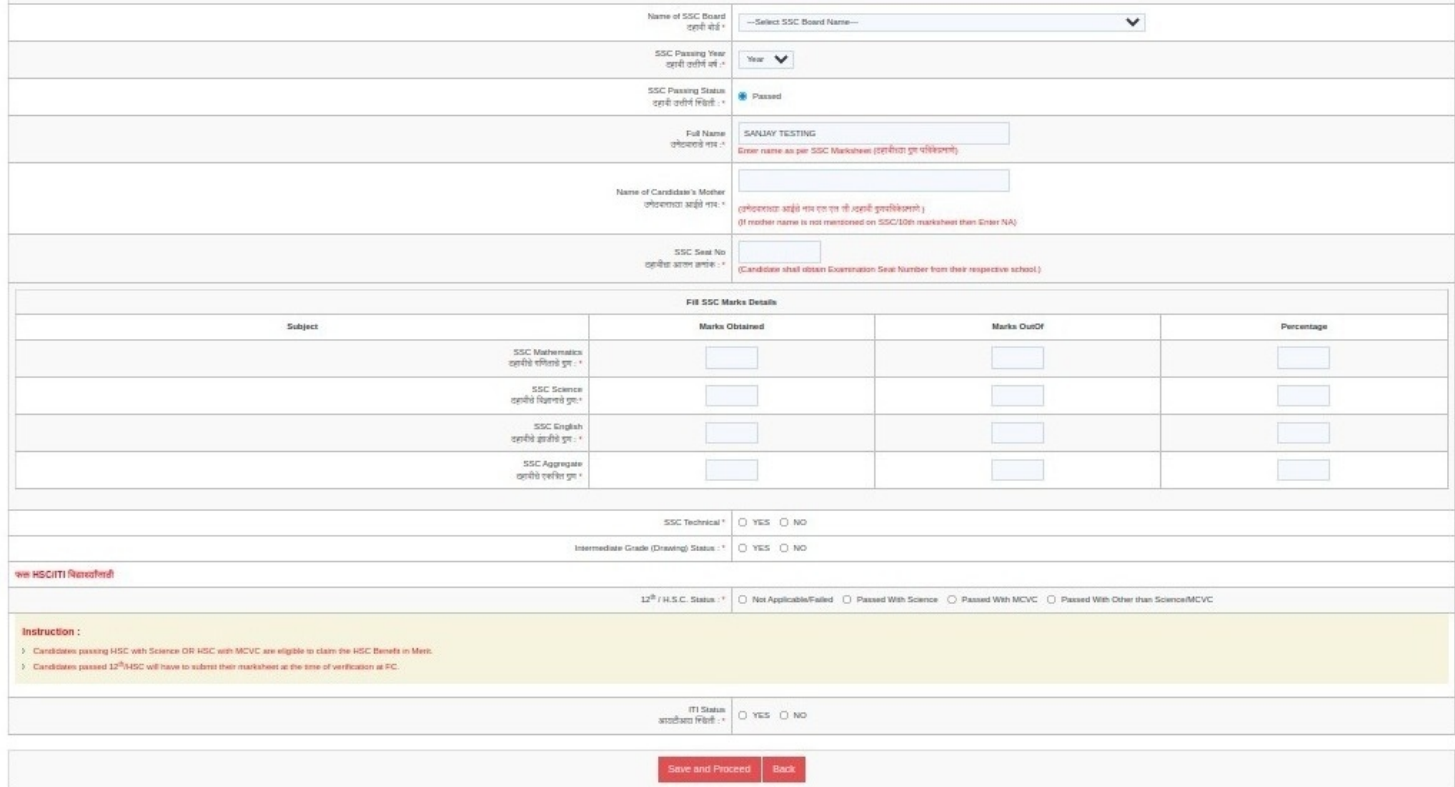

#### **2.7** टप्पा क्रमांक **. 6 -** वैयक्तिक माहितीची नोंदणी **( Fill Personal Details) :-**

यामध्ये उमेदवाराचे संपूर्ण नाव, उमेदवाराच्या आईचे नाव, र्जन्मतारीख, लिंर्ग त्याचप्रमाणे र्जर उमेदवार अनाथ या प्रवर्गात येत असेल तर त्याबाबतची नोंद करणे आवश्यक आहे. उमेदवाराचे कौटुंबिक वार्षिक उत्पन्न, धर्म, मातृभार्षा इत्यादी नोंद करणे आवश्यक आहे.

तसेच र्जर उमेदवार अल्पसंख्यांक प्रवर्गात मोडत असेल तर त्याबाबतची नोंद आणि र्जर उमेदवार TFWS र्जार्गांकरिता अर्ज करत असेल तर त्याबाबतची नोंद करणे आवश्यक आहे.

उमेदवाराने पत्रव्यवहाराचा पत्ता तसेच भ्रमणध्वनी आणि ईमेल आयडी नमूद करावयाचा आहे.

या नंतर त्याखालील Save and Proceed या बटणावर क्लिक करावे.

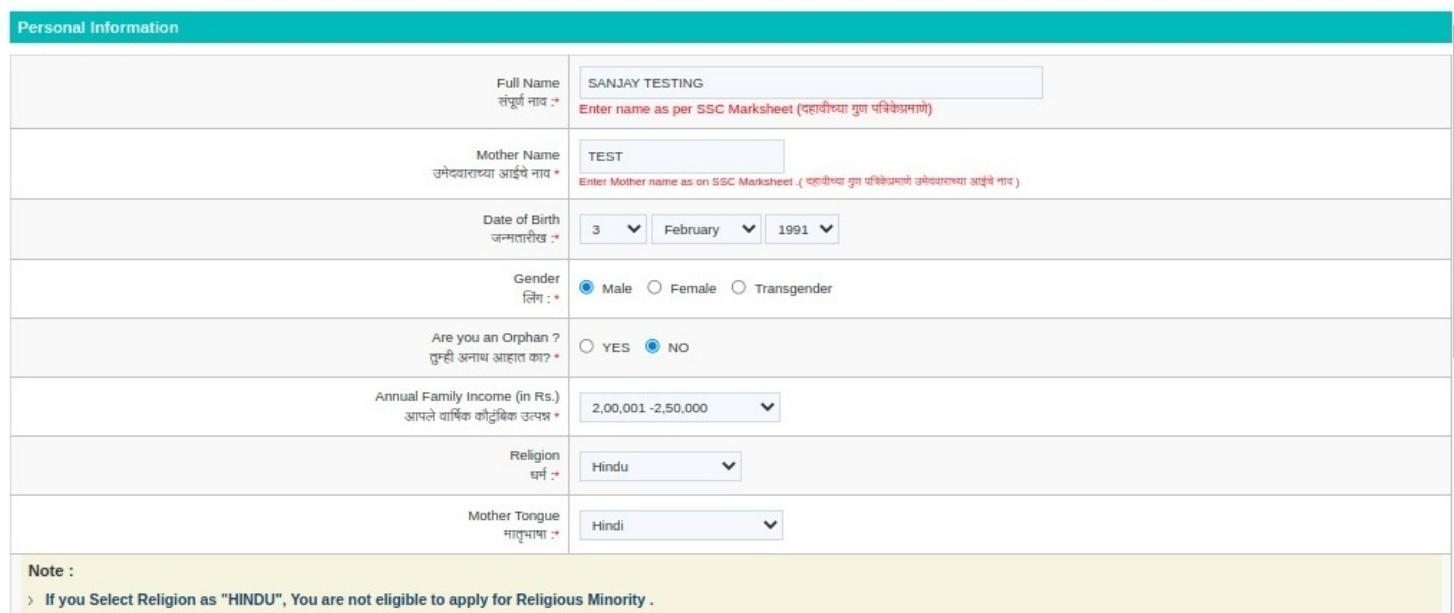

### **2.8** टप्पा क्रमांक **. 7 -** उमेदवाराचे छायाचित्र व स्वाक्षरी तसेच कार्गदपत्रे अपलोड करणे **:-**

यामध्ये उमेदवारासर्फोटो अपलोड करण्यासाठी विचारले आहे. Choose File या बटन वर ती क्लिक के ल्यानंतर उमेदवारास आपला र्फोटो स्वाक्षरीसह यशस्वीरित्या अपलोड करता येईल.

तसेच उमेदवाराने वरील टप्प्यांमध्ये र्जी माहिती भरलेली आहे त्या संबंधित कार्गदपत्रे व शैक्षणिक र्गुणपत्रके तसेच इतर कार्गदपत्रे निवडून अपलोड करावयाचे आहेत. या नंतर त्याखालील Save and Proceed या बटणावर क्लिक करावे.

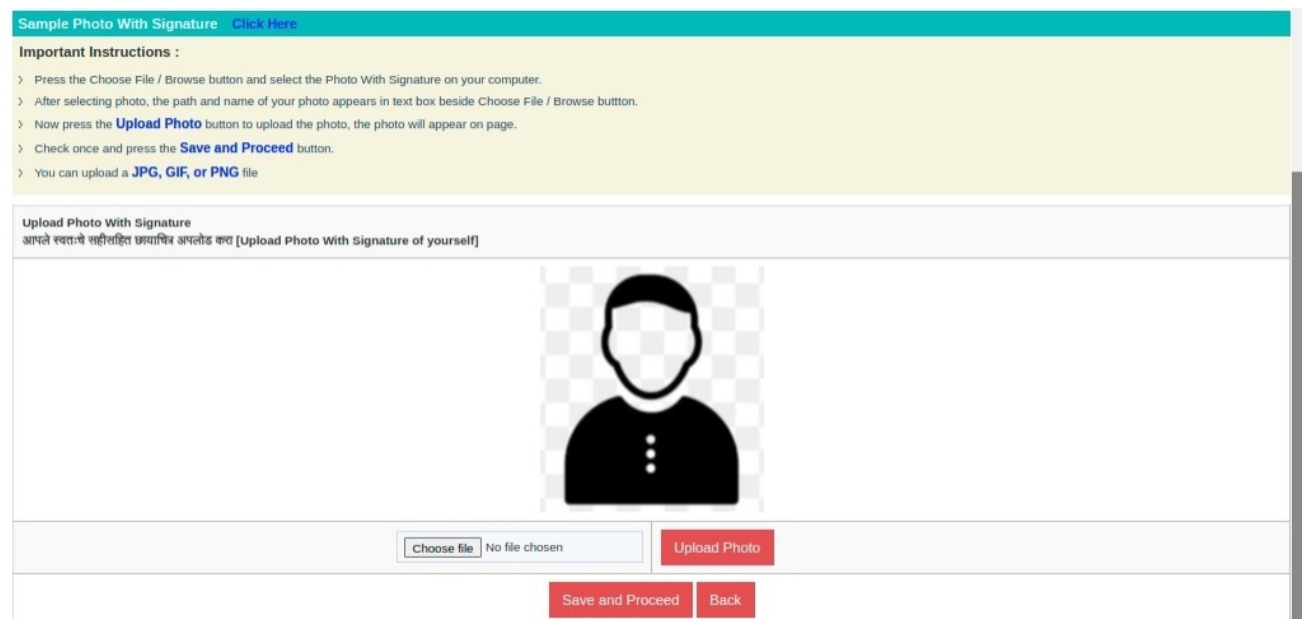

यामध्ये उमेदवारांना अर्जात निवडलेल्या सामाजिर्जक व समांतर प्रवर्गानुसार प्रवेश प्रक्रियेसाठी अर्जाचे शुल्क भरण्यासाठी विचारले र्गेले आहे. उमेदवारास अर्जाचे एकूण शुल्क किती भरावयाचे हे दाखवले असून ते ऑनलाईन भरण्यासाठी खालील Proceed To Payment या बटन वर क्लिक करावे. यानंतर उमेदवाराने पेमेंट र्गेटवे च्या पेर्ज वरील ऑनलाइन शुल्क भरण्यासाठी Proceed या बटन वर क्लिक करून ऑनलाईन शुल्क भरण्यासाठी कार्ड, नेट बँकिंर्ग, वॉलेट, यूपीआय व क्यू आर कोड या माध्यमांपैकी एक माध्यम निवडून शुल्क भरावयाचे आहे.

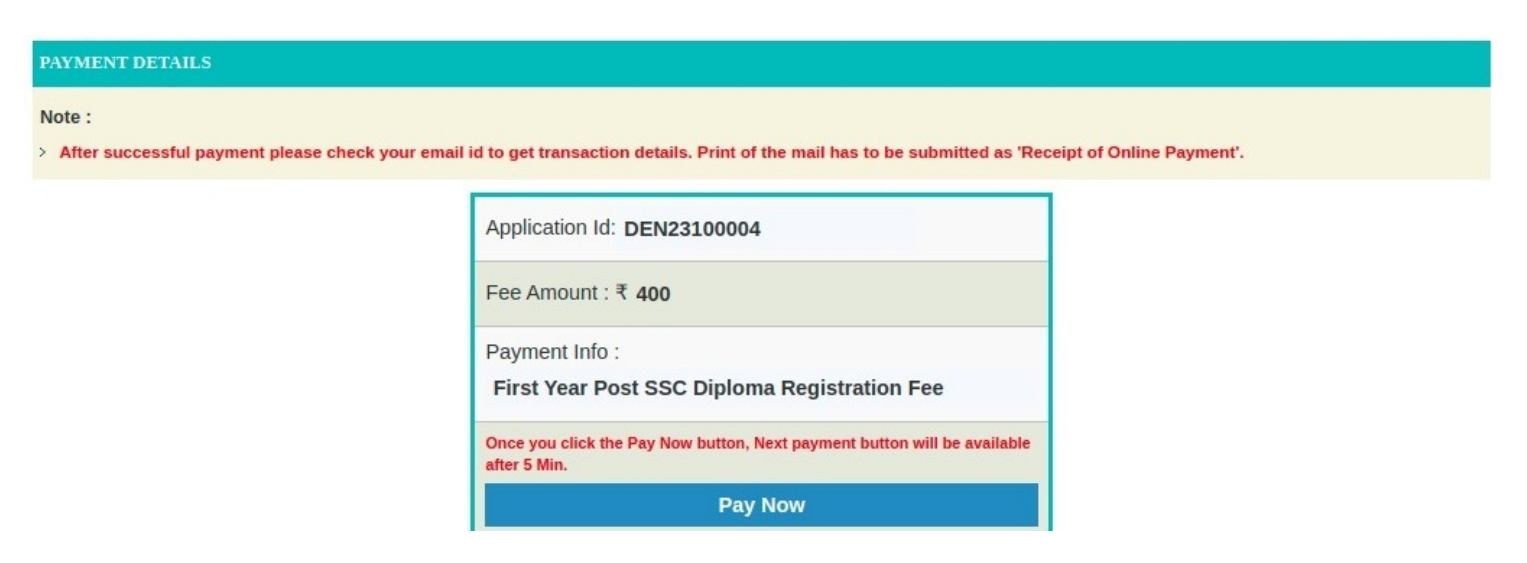

# **2.10** पूर्ण स्थितीतील लॉक्रिर्गन डॅशबोर्ड **:-**

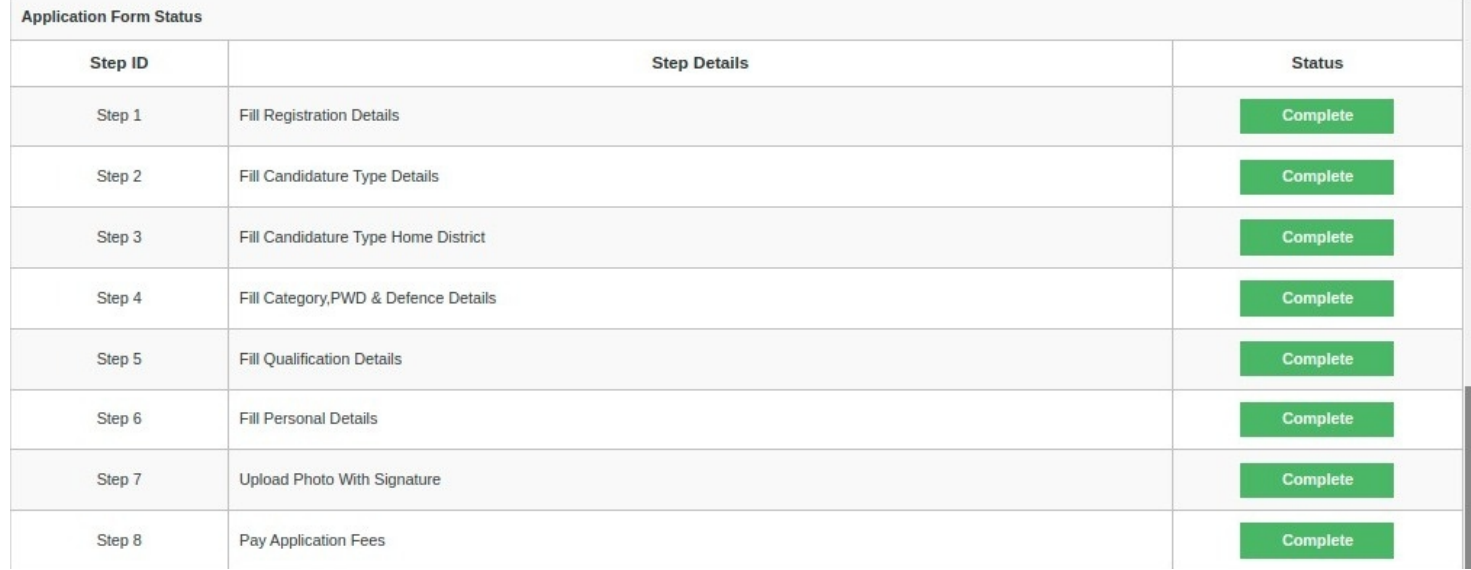

## **2.11** प्रिंटेबल अँप्लिके शन र्फॉर्म **:-**

#### **Printable Application Form**

10th/S.S.C. Science

10th/S.S.C. English

10th/S.S.C. Aggregate

89

88

427

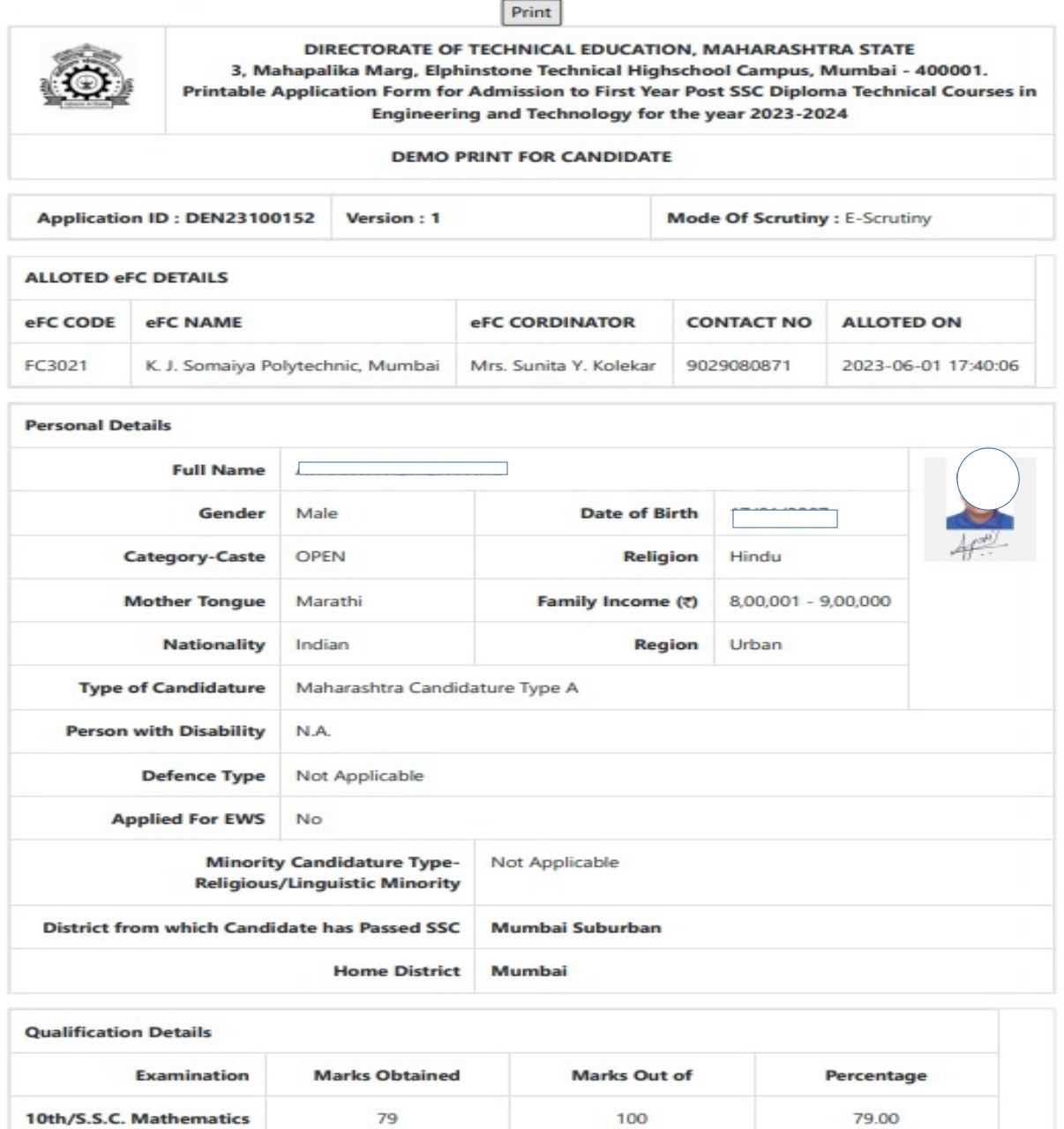

100

100

500

89.00

88.00

85.40

आवश्यक माहिती **:-**

ज्या उमेदवाराने अर्ज छाननी पर्याय **E -Scrutiny** निवडली असेल त्यांची अर्ज पडताळणी ऑनलाइन के ली र्जाईल आणि ज्या उमेदवाराने अर्ज छाननी पर्याय **Physical Scrutiny** निवडली असेल त्यांनी आपले अपलोड के लेले सर्व कार्गदपत्र अर्ज पडताळणीसाठी निवडलेल्या **FC** कें द्राला भेट देणे आवश्यक आहे**.**